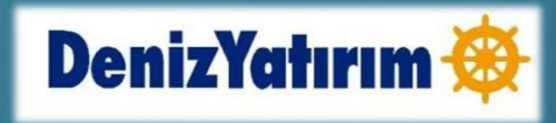

## **İKİ FAKTÖRLÜ KİMLİK DOĞRULAMASI** (TWO-FACTOR AUTHENTICATION)

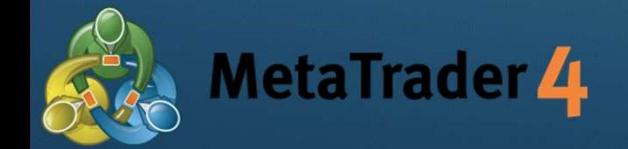

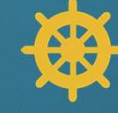

## İKİ FAKTÖRLÜ KİMLİK DOĞRULAMASI NEDİR?

- İki faktörlü ki**mlik doğrulaması, Forex hesabınıza yalnızca sizin erişim sağlamanızı garanti**<br>• İki faktörlü kimlik doğrulaması, Forex hesabınıza yalnızca sizin erişim sağlamanızı garanti<br>• altına almak için tasarlanmış altına almak için tasarlanmış ekstra bir güvenlik katmanıdır. • Tüm Meta Trader 4 kullanıcıları iki faktörlü doğrulama kullanmak zorundadır. İki faktörlü kimlik doğrulaması kısmi olarak yapılamaz veya devre dışı bırakılama **FAKTÖRLÜ KİMLİK DOĞRULAMASI NEDİR?**<br>İki faktörlü kimlik doğrulaması, Forex hesabınıza yalnızca sizin erişim sağlamanızı garanti<br>altına almak için tasarlanmış ekstra bir güvenlik katmanıdır.<br>Tüm Meta Trader 4 kullanıcıları
- 

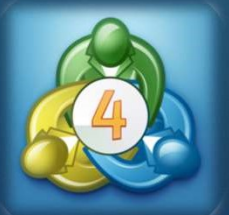

## İKİ FAKTÖRLÜ DOĞRULAMA - IPHONE<br><sub>X¤deras</sub><br><sub>X×oewo</sub>

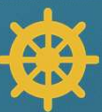

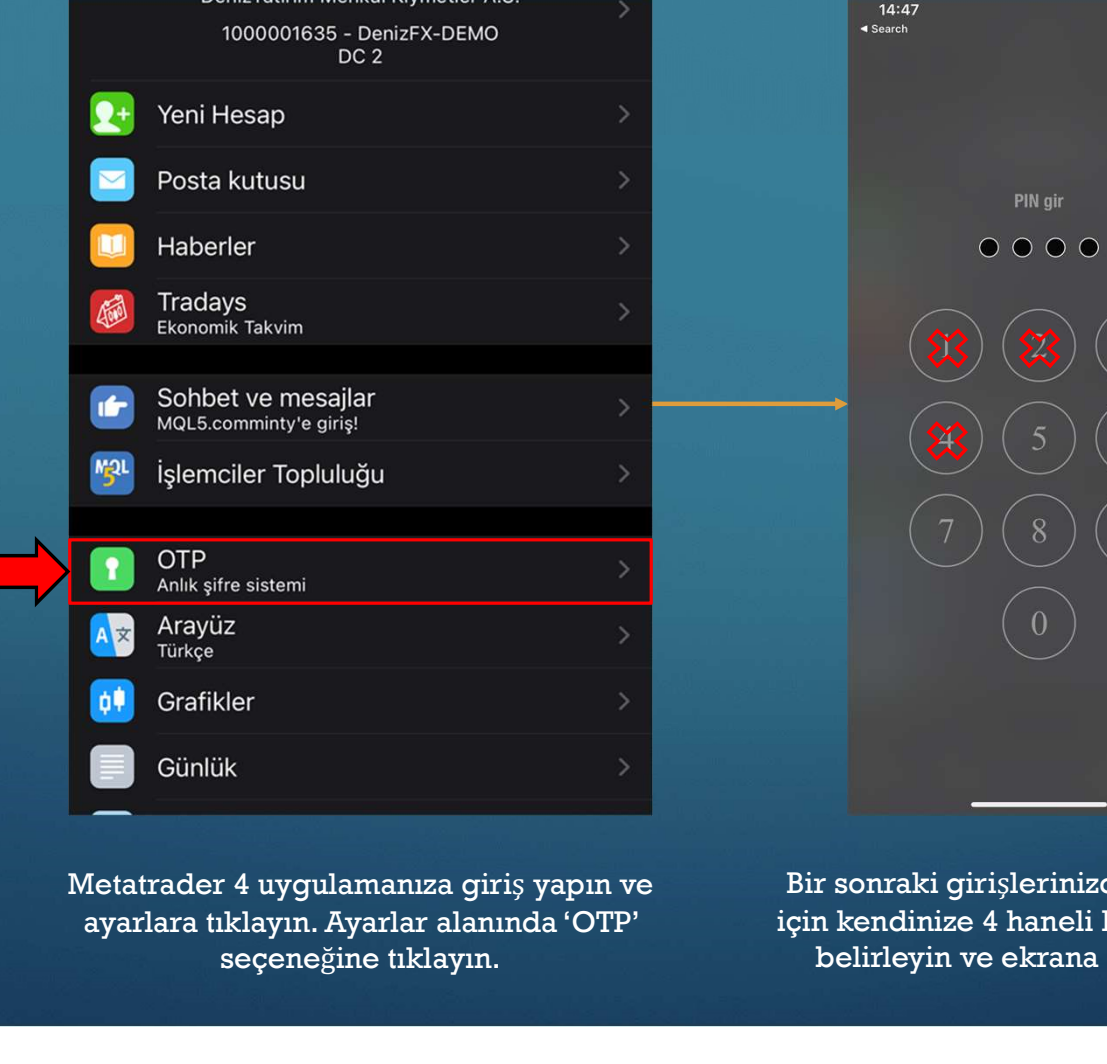

ayarlara tıklayın. Ayarlar alanında 'OTP' seçeneğine tıklayın.

Bir sonraki girişlerinizde kullanmak için kendinize 4 haneli bir OTP şifresi belirleyin ve ekrana giriş yapın.

Ekranın üstünde yazan kod sizin İki Faktörlü Doğrulama şifrenizdir. Telefon ve bilgisayar uygulamasını birbirine bağladıktan sonra bu kodu kullanabilirsiniz. İki platformu birbirine bağlamak için ekranda 'Hesabı bağla' seçeneğine tıklayın.

MetaTrader 4

8289

Hesabi bağla

PIN değiştir

Senkronizasyon zamanı Son senkronizasyon 14:37

Sisteme bağlı işlem hesabına bağlanırken bu kodu giriniz

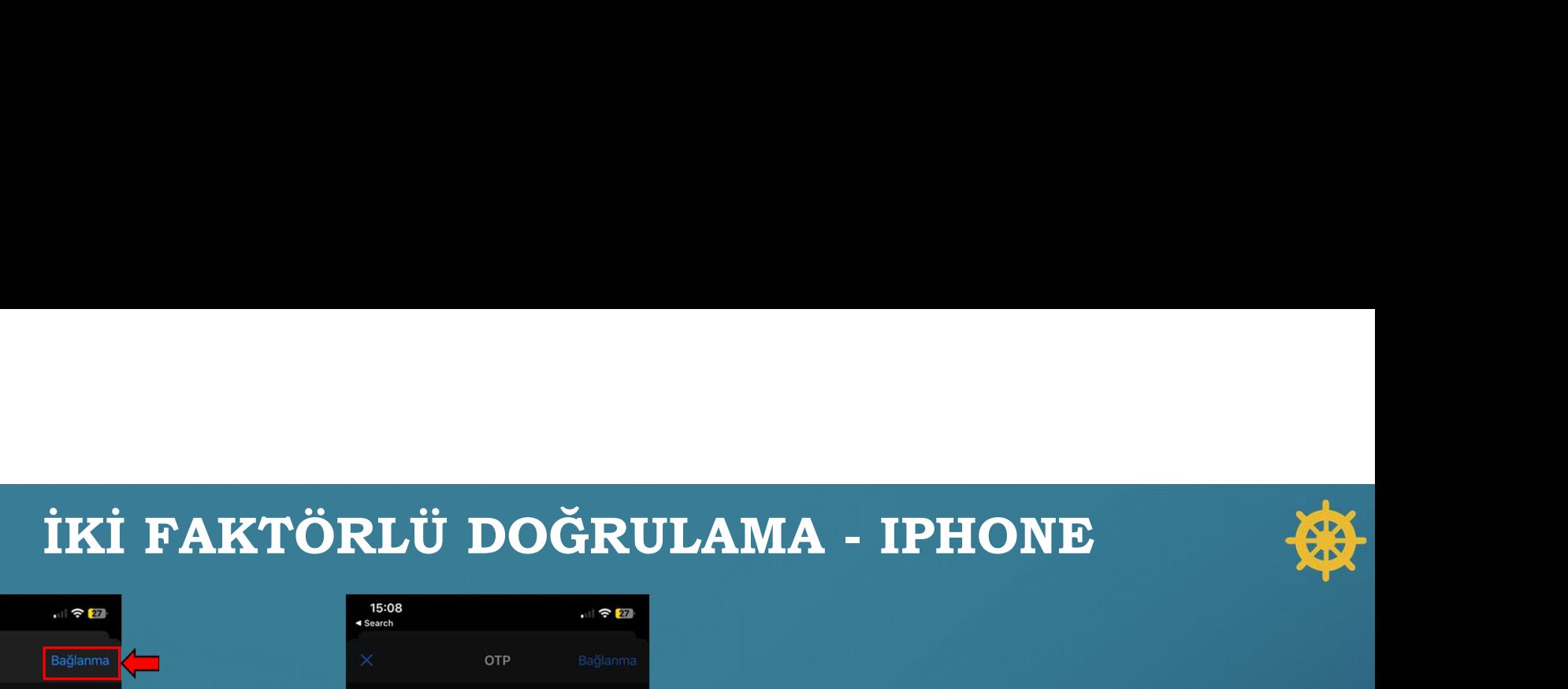

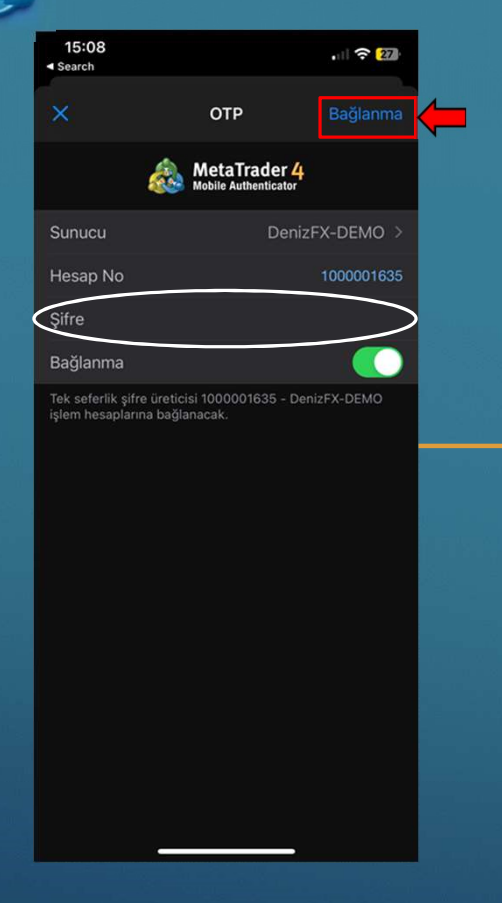

Açılan ekranda hesap şifrenizi girip 'Bağlanma' seçeneğine tıklayın.

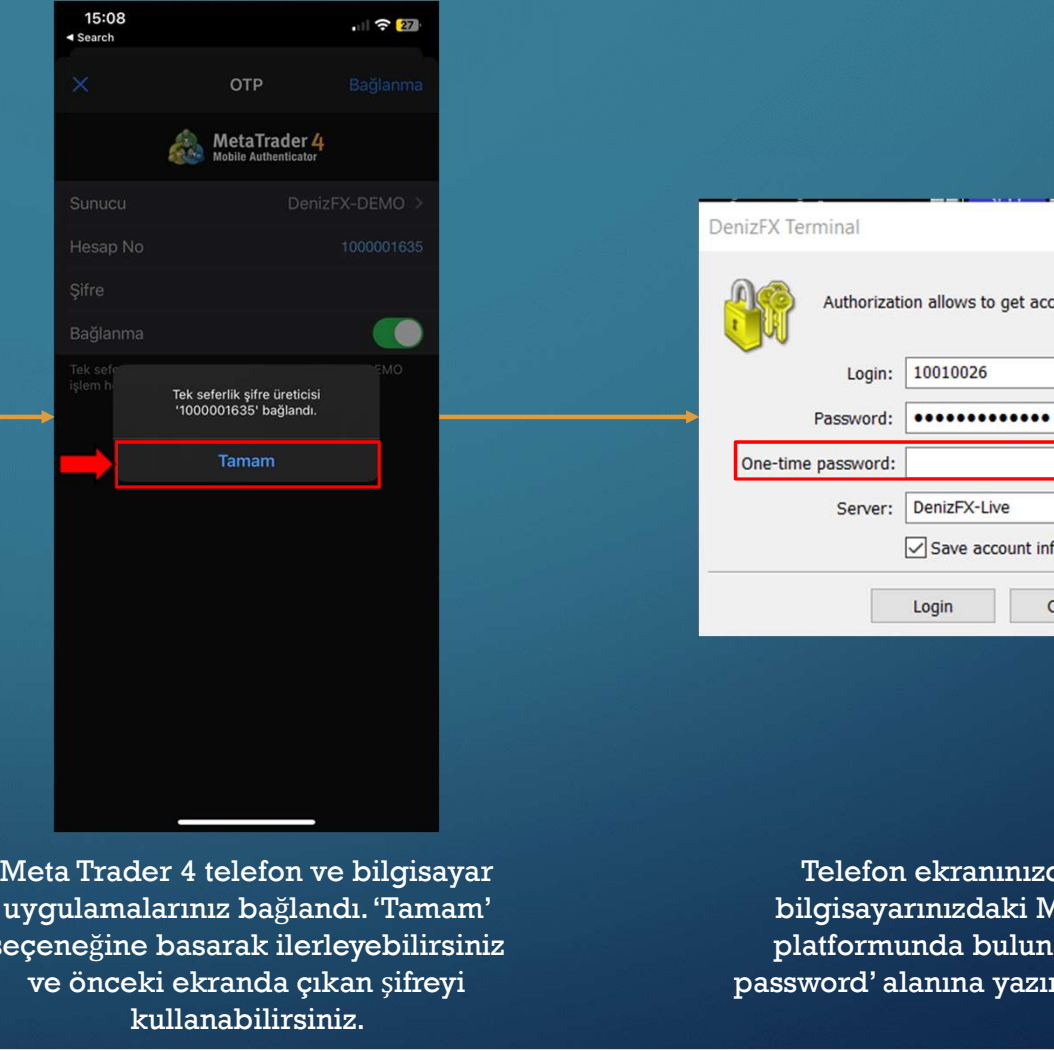

uygulamalarınız bağlandı. 'Tamam' seçeneğine basarak ilerleyebilirsiniz ve önceki ekranda çıkan şifreyi kullanabilirsiniz.

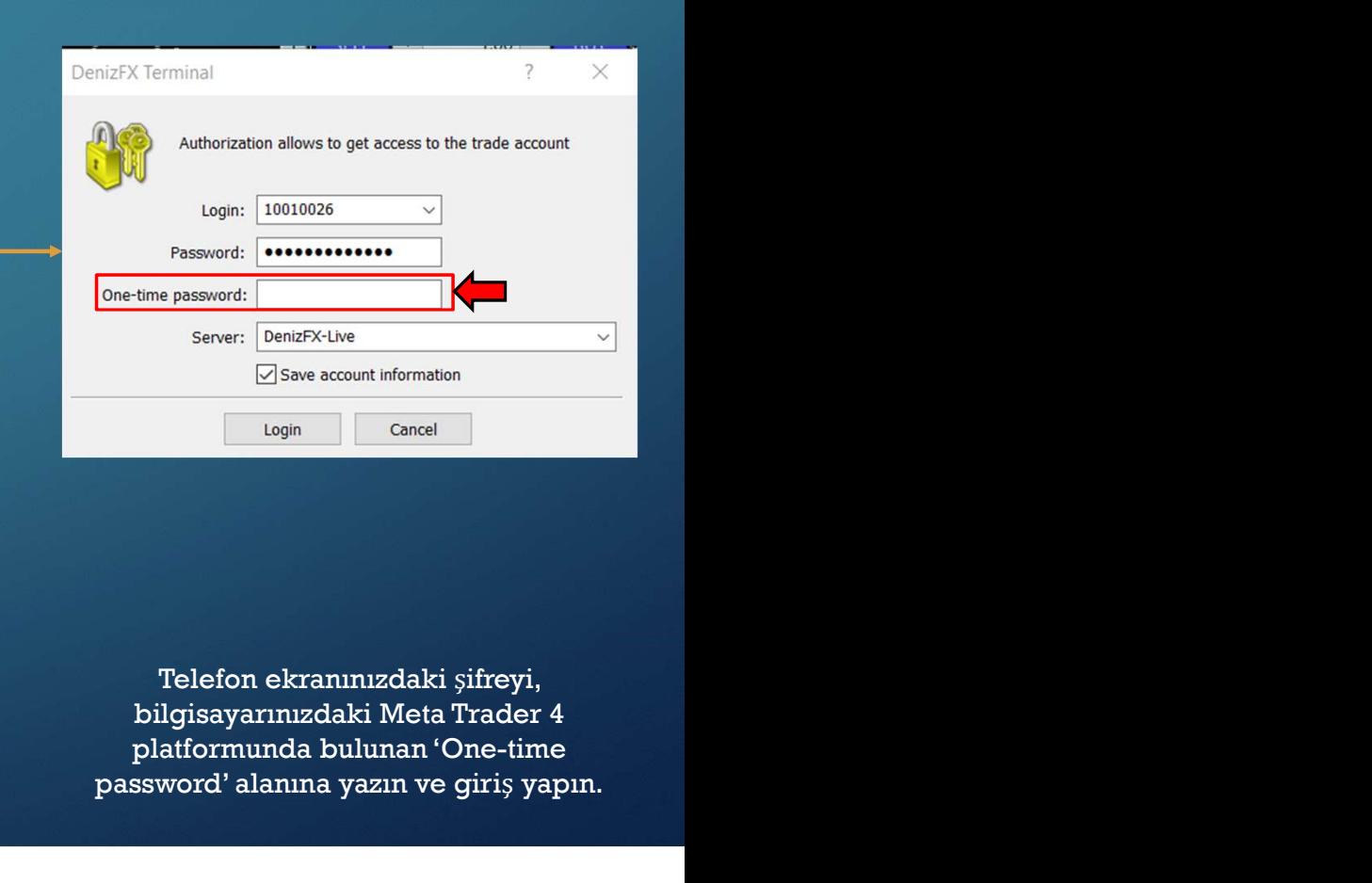

Telefon ekranınızdaki şifreyi, platformunda bulunan 'One-time password' alanına yazın ve giriş yapın.

## **IKİ FAKTÖRLÜ DOĞRULAMA - ANDROID**

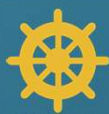

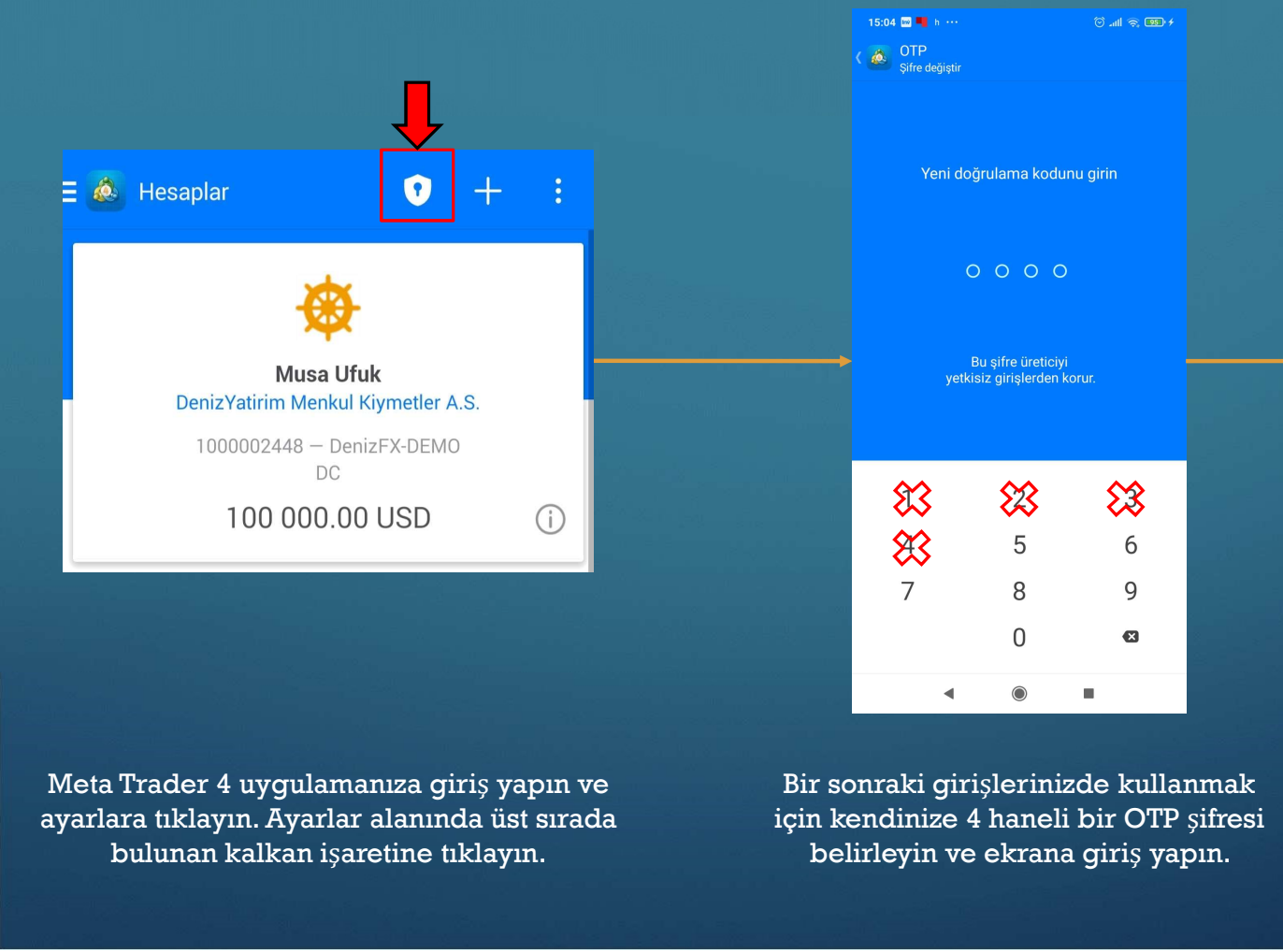

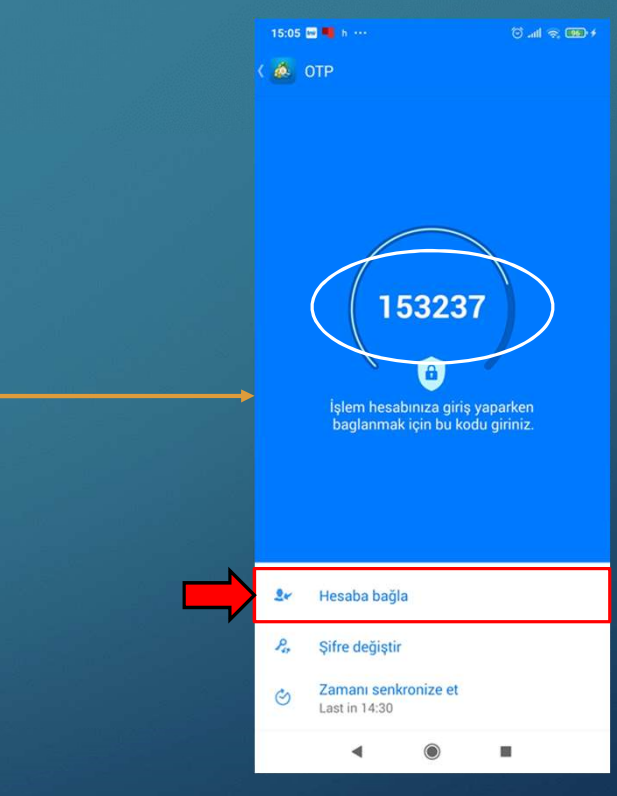

ayarlara tıklayın. Ayarlar alanında üst sırada bulunan kalkan işaretine tıklayın.

Bir sonraki girişlerinizde kullanmak için kendinize 4 haneli bir OTP şifresi belirleyin ve ekrana giriş yapın.

Ekranın üstünde yazan kod sizin İki Faktörlü Doğrulama şifrenizdir. Telefon ve bilgisayar uygulamasını birbirine bağladıktan sonra bu kodu kullanabilirsiniz. İki platformu birbirine bağlamak için ekranda 'Hesaba bağla' seçeneğine tıklayın.

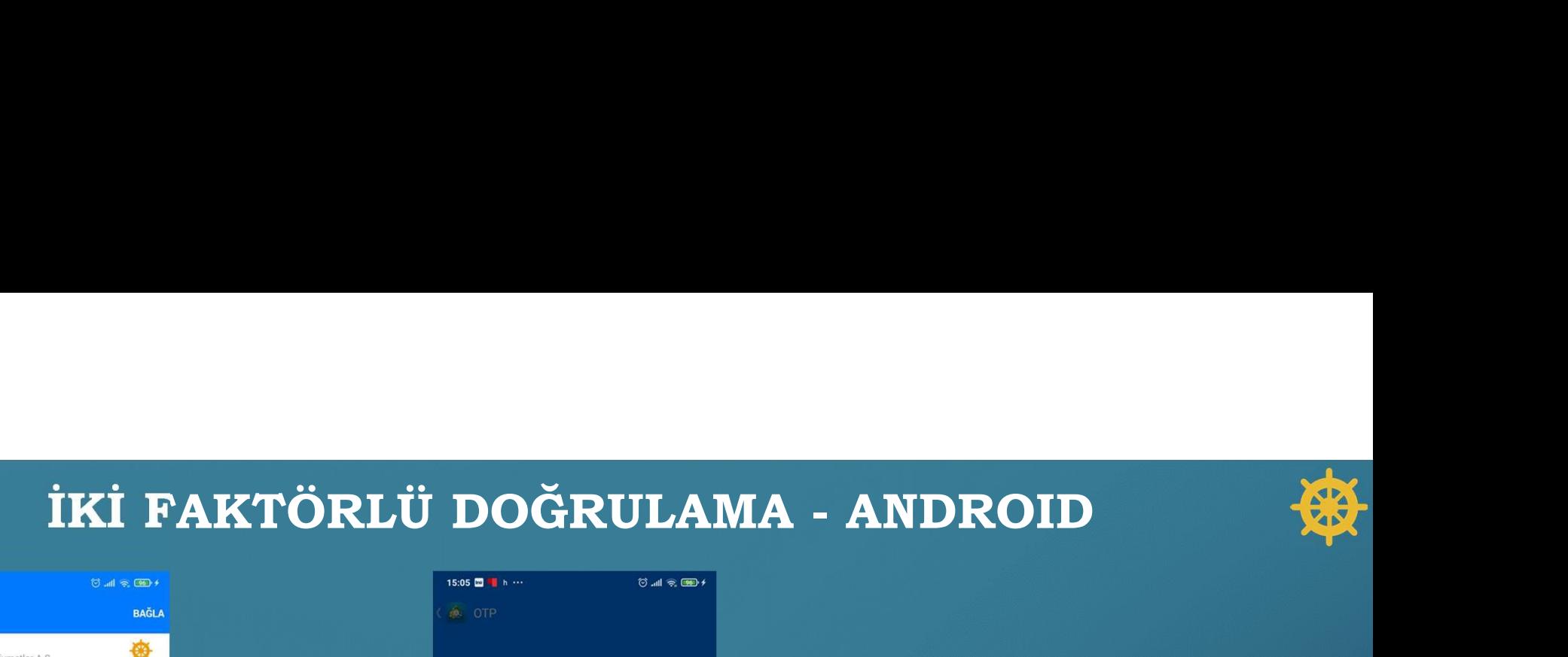

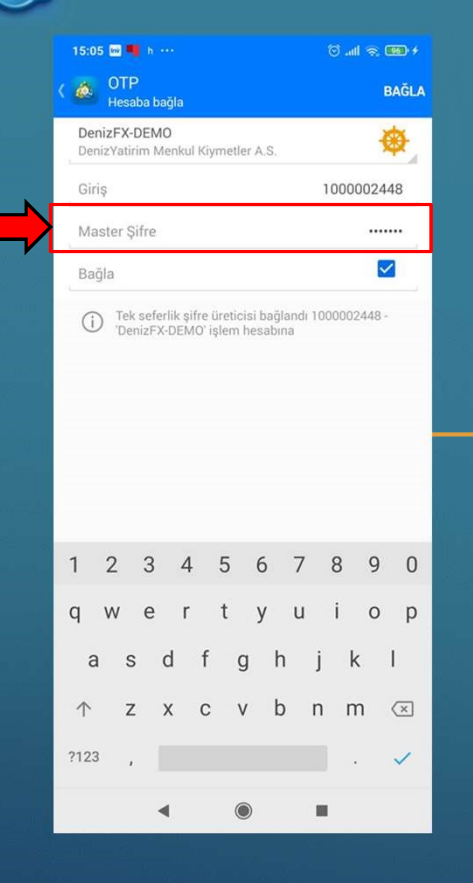

Açılan ekranda hesap şifrenizi girip 'Bağla' seçeneğine tıklayın.

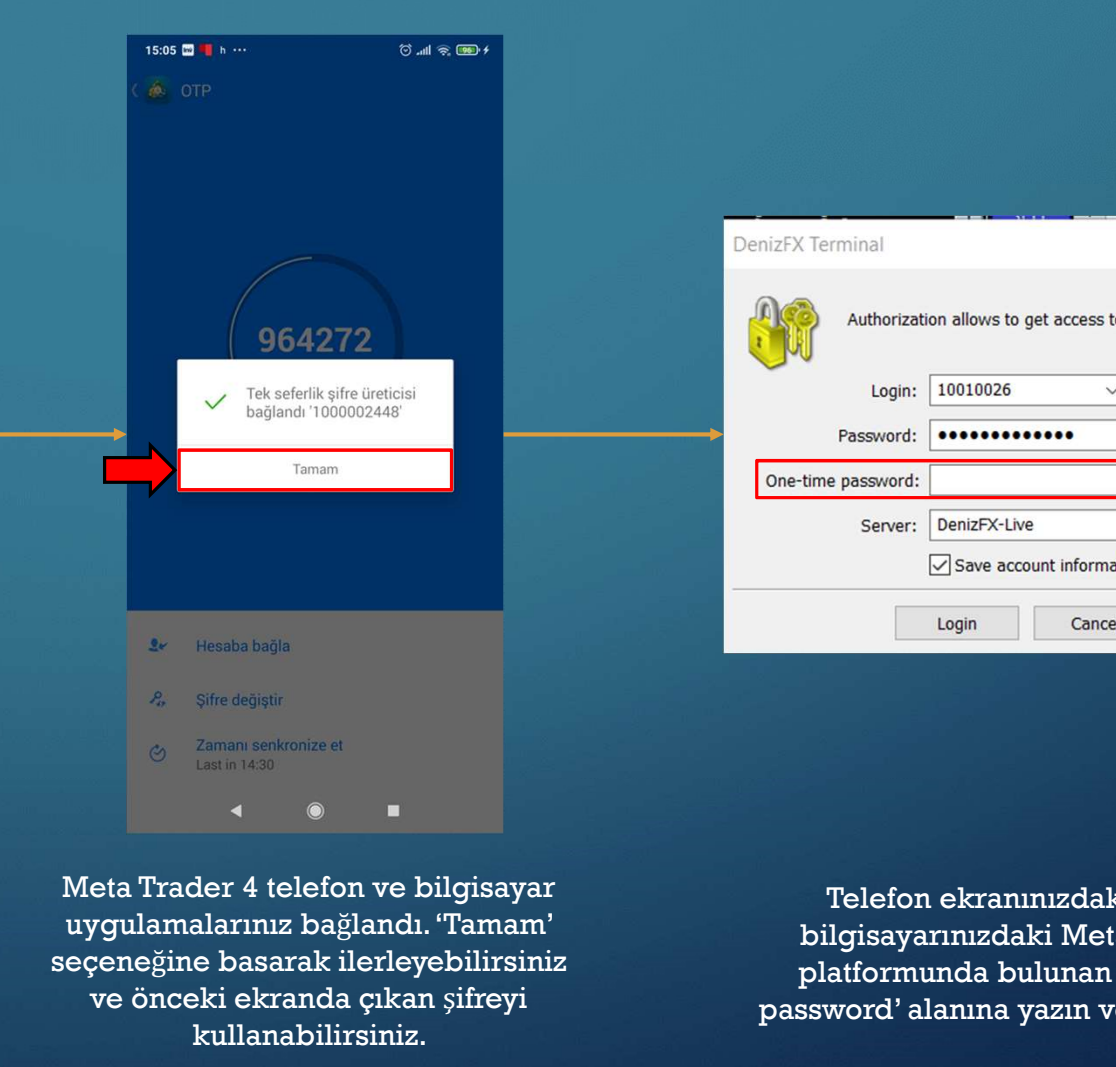

Mathorization allows to get access to the trade account<br>
Login: 10010026<br>
Password: 10010026<br>
Server: DenizFX-Live<br>
Save account information<br>
Login<br>
Login<br>
Cancel<br>
Cancel<br>
Telefon ekranınızdaki şifreyi,<br>
Dilgisayarınızdaki

uygulamalarınız bağlandı. 'Tamam' seçeneğine basarak ilerleyebilirsiniz ve önceki ekranda çıkan şifreyi kullanabilirsiniz.

Telefon ekranınızdaki şifreyi, platformunda bulunan 'One-time password' alanına yazın ve giriş yapın.